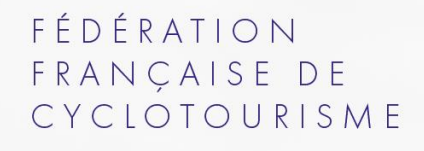

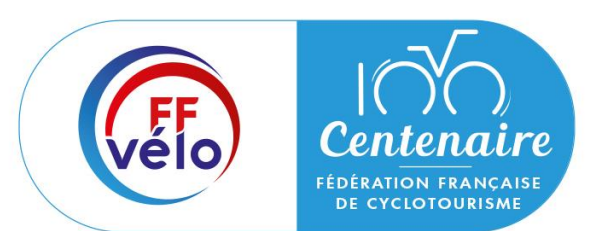

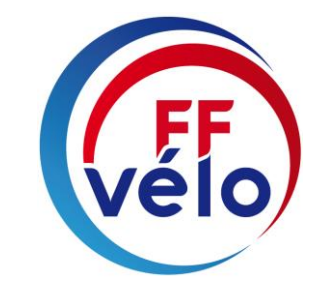

# **Guide – Le Compte Asso**

# Déposer un compte-rendu financier/bilan

**Campagne 2024**

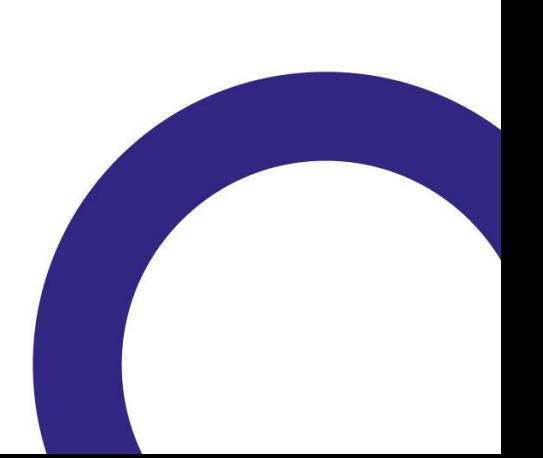

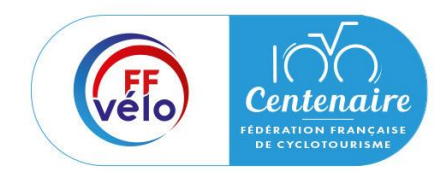

Etape 1 : Se connecter à la plateforme « Le Compte Asso »

Rendez-vous sur https://lecompteasso.associations.gouv.fr/client/login et connectez-vous à votre compte à l'aide de votre identifiant (adresse mail) et de votre mot de passe.

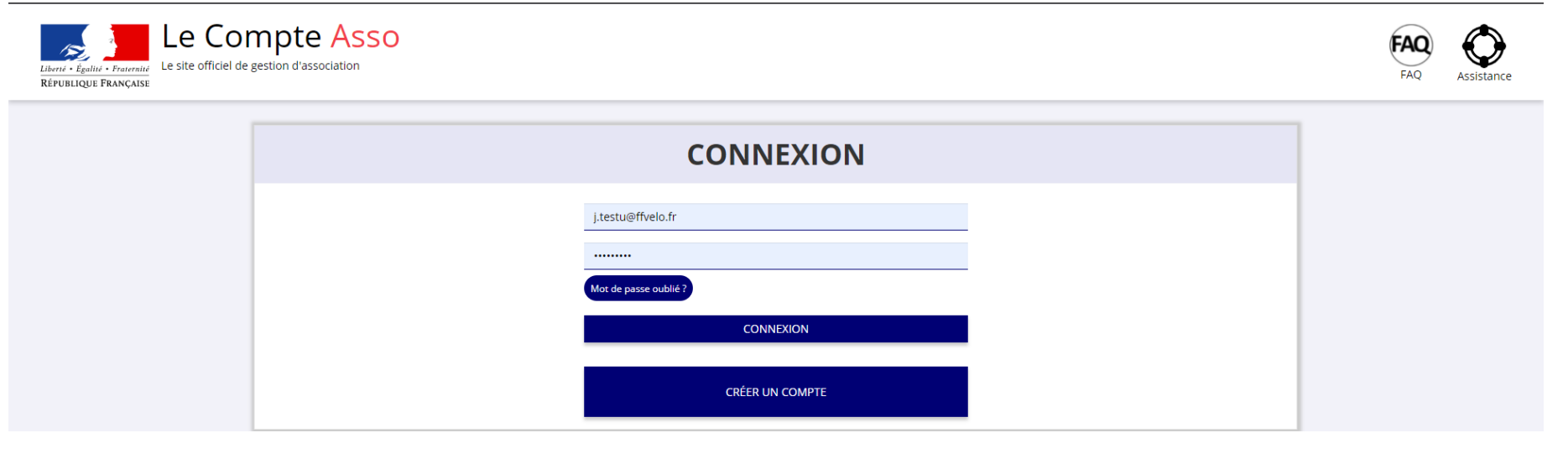

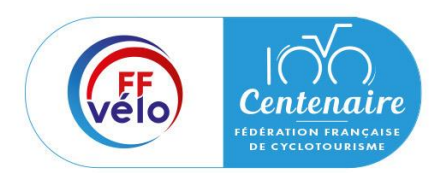

### Etape 2 : Accéder au compte-rendu financier

Une fois connecté sur votre compte, vous pouvez saisir les comptes rendus financiers des dossiers subventionnés l'année passée en cliquant sur le bouton « Saisir les comptes rendus financier ».

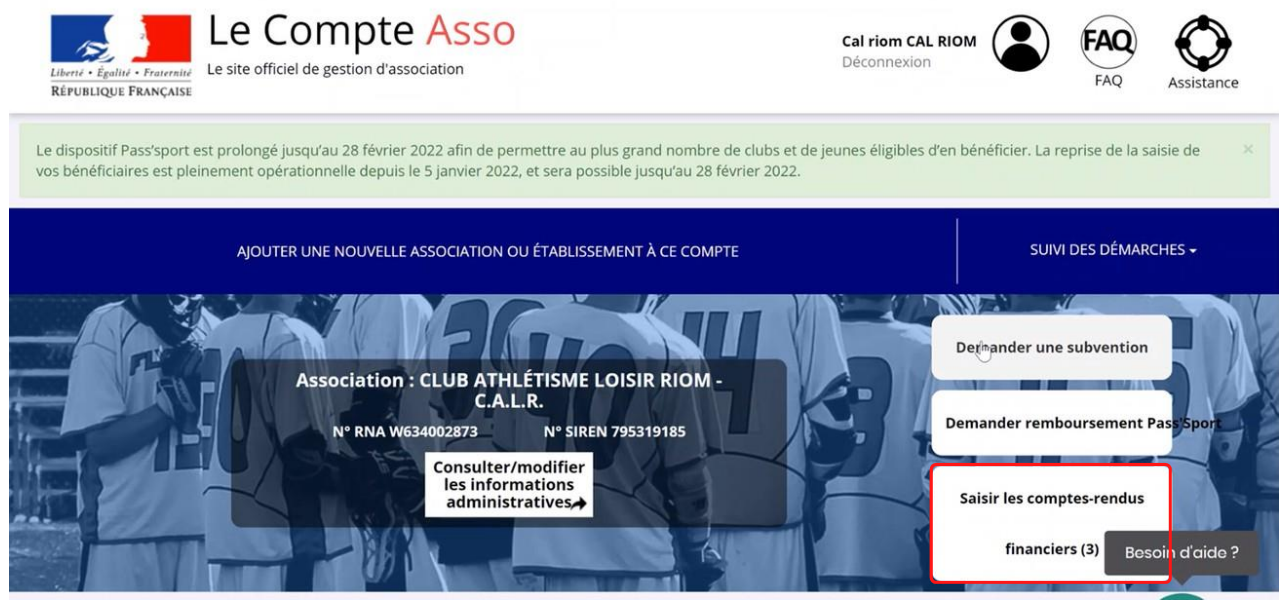

**Un dossier peut contenir plusieurs actions. Il vous sera demandé de justifier chaque action subventionnée.**

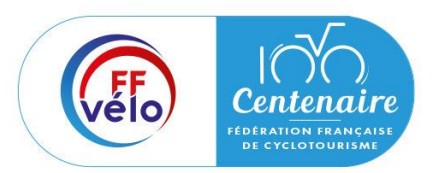

Etape 2 : Accéder au compte-rendu financier

Le dossier est bien à l'état « **Payé, en attente de comptes rendus financiers** ». Pour commencer la saisie du compte rendu financier, cliquez sur ्ल

Il existe 4 états d'avancement du compte rendu financier :

- « **A saisir** » : le compte rendu financier n'a pas encore été complété.
- « **En cours de saisie** » : le compte-rendu financier a été envoyé au service instructeur.
- « **Transmis au service instructeur** » : le compte rendu a été transmis au service instructeur.
- « **Reçu par le service instructeur** » : le compte rendu a été reçu par le service instructeur et va pouvoir être évalué.

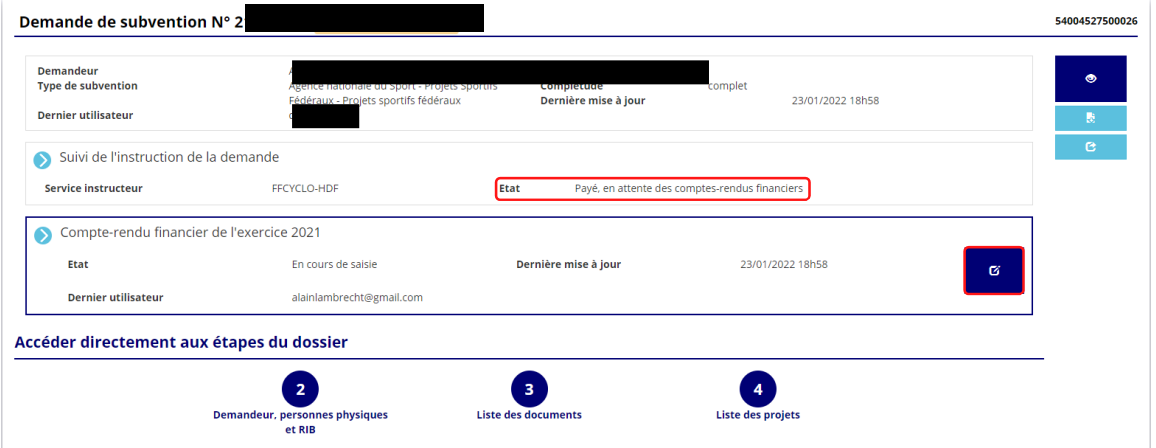

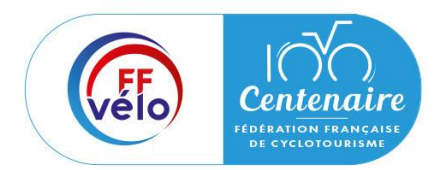

Etape 3 : Compléter le compte-rendu financier

#### **Saisie des informations**

Pour commencer la saisie des informations cliquez sur le logo « modifier ».

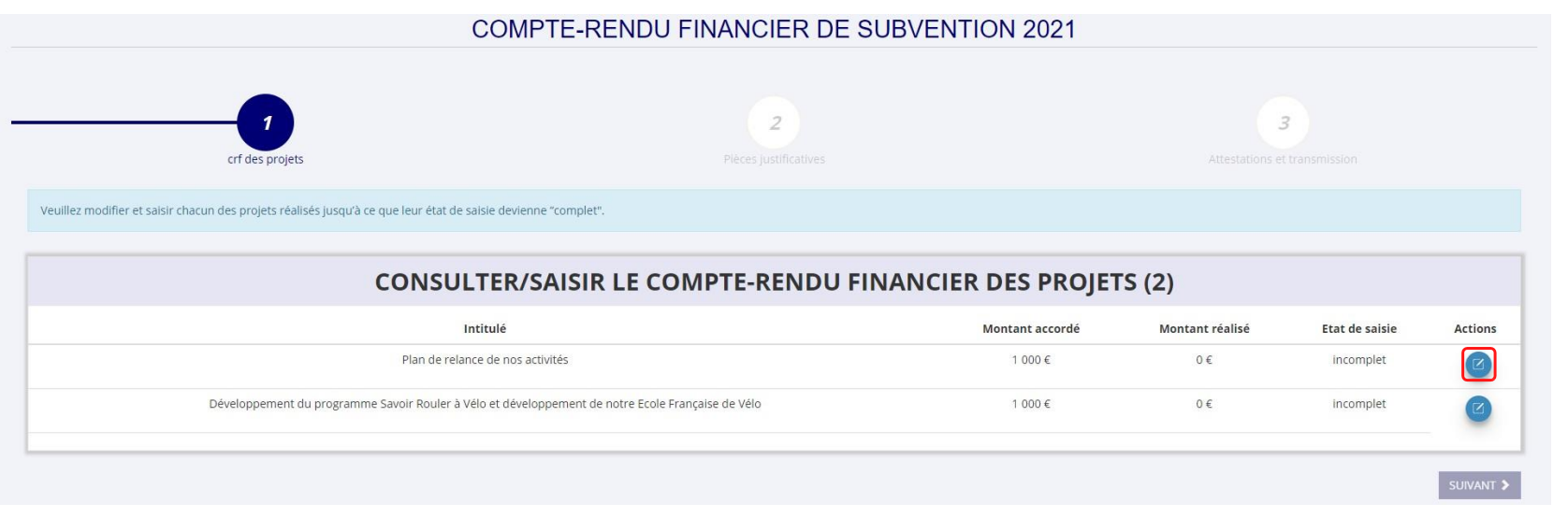

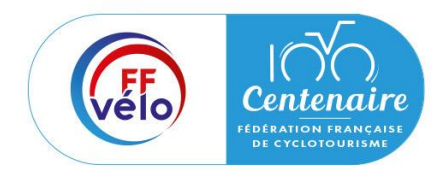

Etape 3 : Compléter le compte-rendu financier

**Saisie des informations** Réalisation du projet

Sélectionnez « oui » si le projet a été réalisé ou « non » s'il n'a pas été réalisé.

- Si vous répondez « **non** » : vous n'avez rien à renseigner et vous pouvez passer à l'étape suivante. Le service instructeur prendra contact avec vous pour définir les modalités de reversement de la subvention.
- Si vous répondez « **oui** » : vous pouvez compléter les informations demandées.

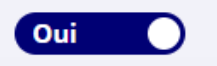

Ce projet a-t-il été réalisé?

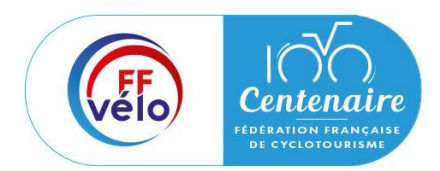

Etape 3 : Compléter le compte-rendu financier

#### **Saisie des informations**

Description et mise en oeuvre réalisées

Complétez la mise en œuvre de l'action, à savoir la description réelle de l'action réalisée puis cliquez sur « enregistrer » pour sauvegarder le texte renseigné.

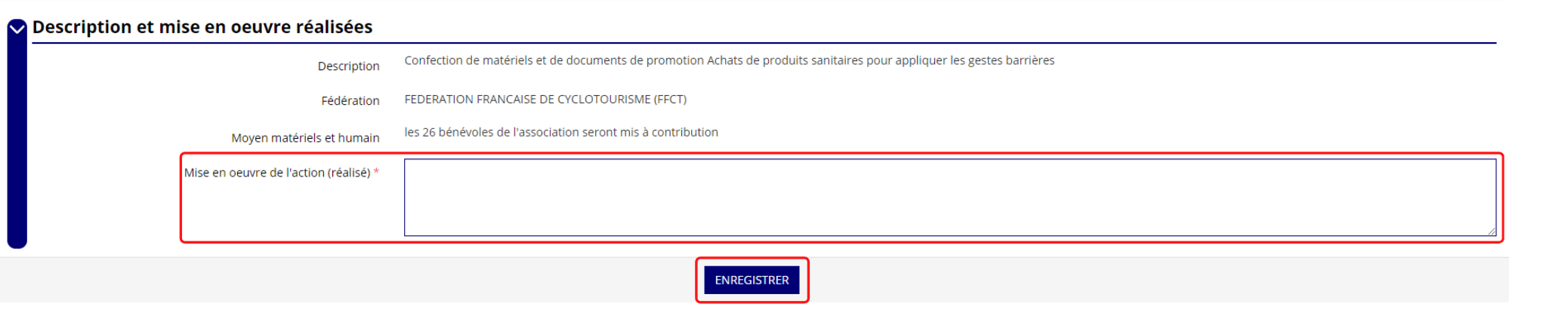

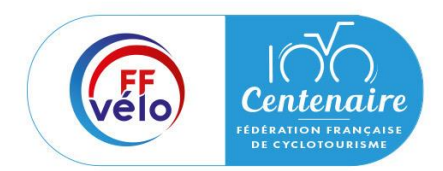

Etape 3 : Compléter le compte-rendu financier

#### **Saisie des informations**

Public bénéficiaire réalisé

Complétez les valeurs réalisées au sujet du public bénéficiaire, renseignez un commentaire lié au public bénéficiaire puis cliquez sur « enregistrer » pour sauvegarder les informations renseignées.

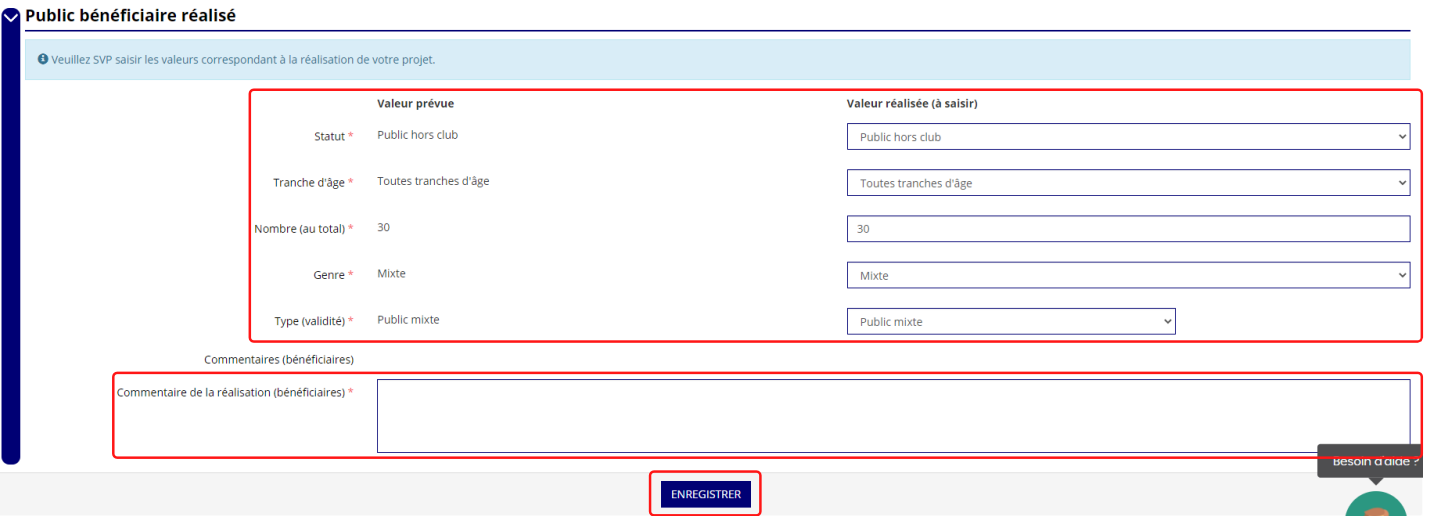

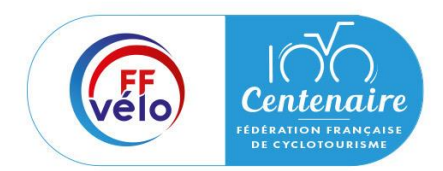

Etape 3 : Compléter le compte-rendu financier

#### **Saisie des informations**

Indicateurs et objectifs

Renseignez si les objectifs de l'action ont été remplis au regard des indicateurs définis. Vous pouvez ajouter des indicateurs d'évaluation du projet en cliquant sur « + » et renseigner les valeurs. Sauvegardez les informations renseignées en cliquant sur le bouton « enregistrer ».

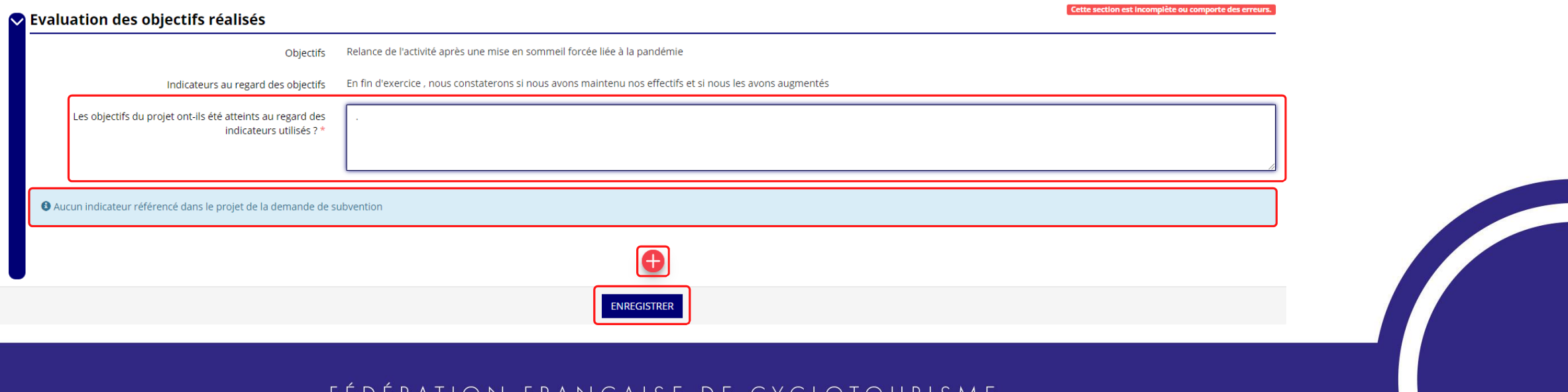

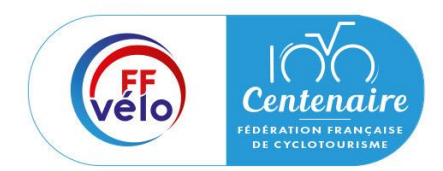

Etape 3 : Compléter le compte-rendu financier

### **Saisie des informations**

Subvention réalisée

Cliquez sur « modifier » et renseignez le montant réalisé/justifié et cliquez sur pour enregistrer le montant réalisé/justifié. Vous pouvez cliquer sur « + » pour ajouter des subventions non prévues dans la demande initiale du projet. Sauvegardez les informations renseignées en cliquant sur le bouton « enregistrer ».

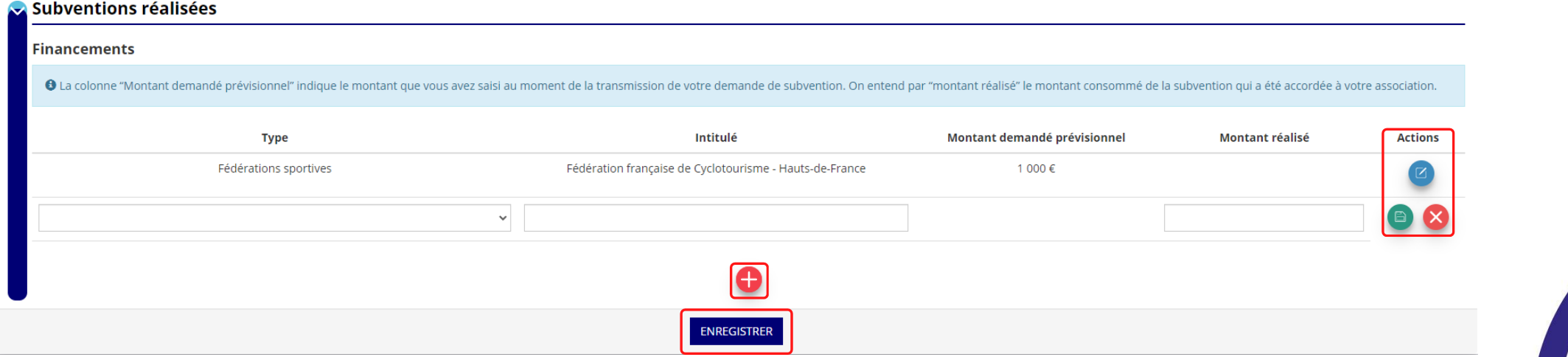

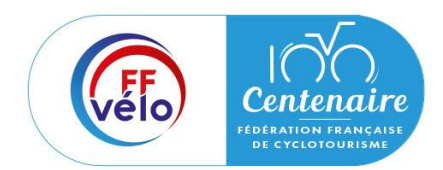

### Etape 3 : Compléter le compte-rendu financier

#### **Saisie des informations** Budget réalisé

Complétez les charges directes et ressources directes du projet

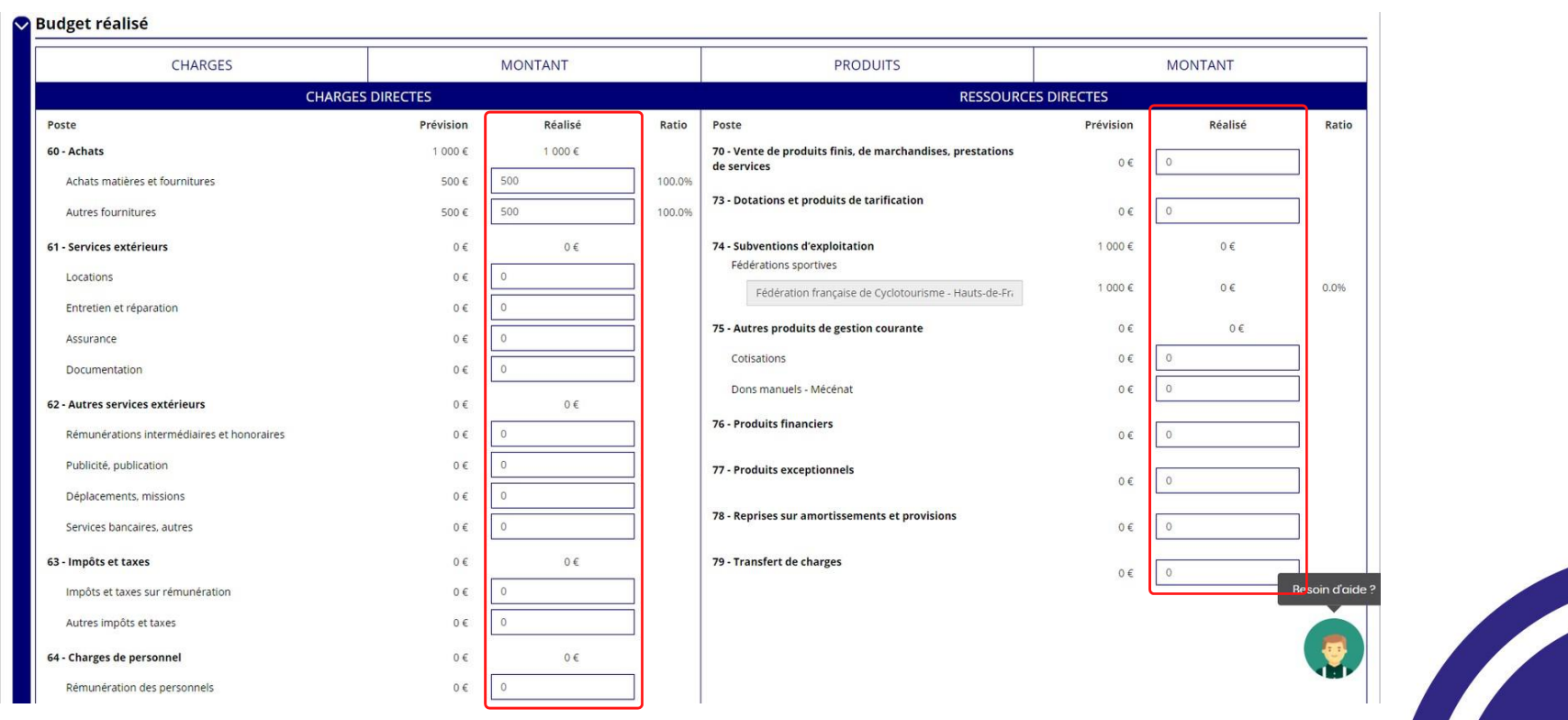

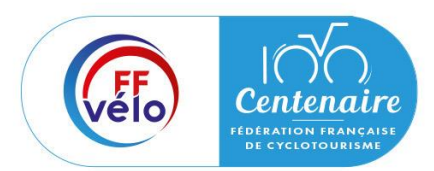

Etape 3 : Compléter le compte-rendu financier

#### **Saisie des informations** Budget réalisé

Renseignez les informations obligatoires demandées :

- Règles de répartitions des charges indirectes.
- Explications et justifications des écarts entre le budget prévisionnel et le budget réalisé.

Sauvegardez les informations renseignées en cliquant sur le bouton « enregistrer ». Une fois que toutes les informations et que tous les projets sont renseignés, cliquez sur le bouton « suivant ».

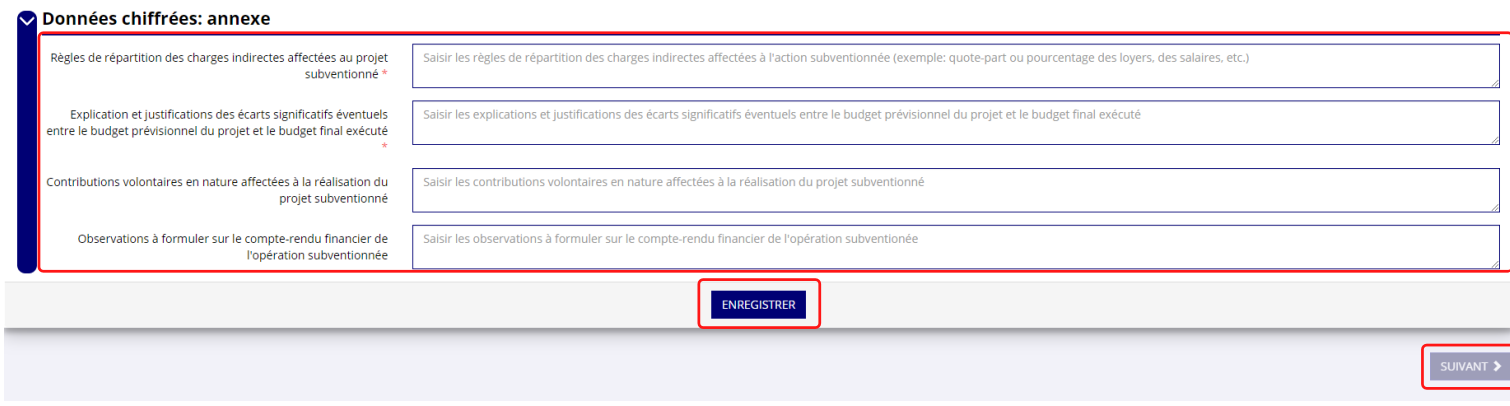

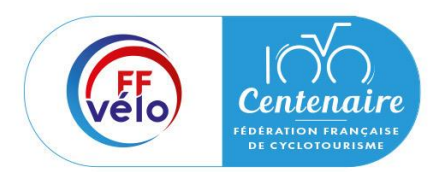

Etape 3 : Compléter le compte-rendu financier

#### **Saisie des informations**

Représentant légal et signataire

Sélectionnez un représentant légal et un signataire. Vous pouvez modifier les coordonnées en cliquant sur le logo « modifier » et pour enregistrer les informations cliquez sur le logo « enregistrer ». Pour ajouter une nouvelle personne, cliquez sur le logo « + »

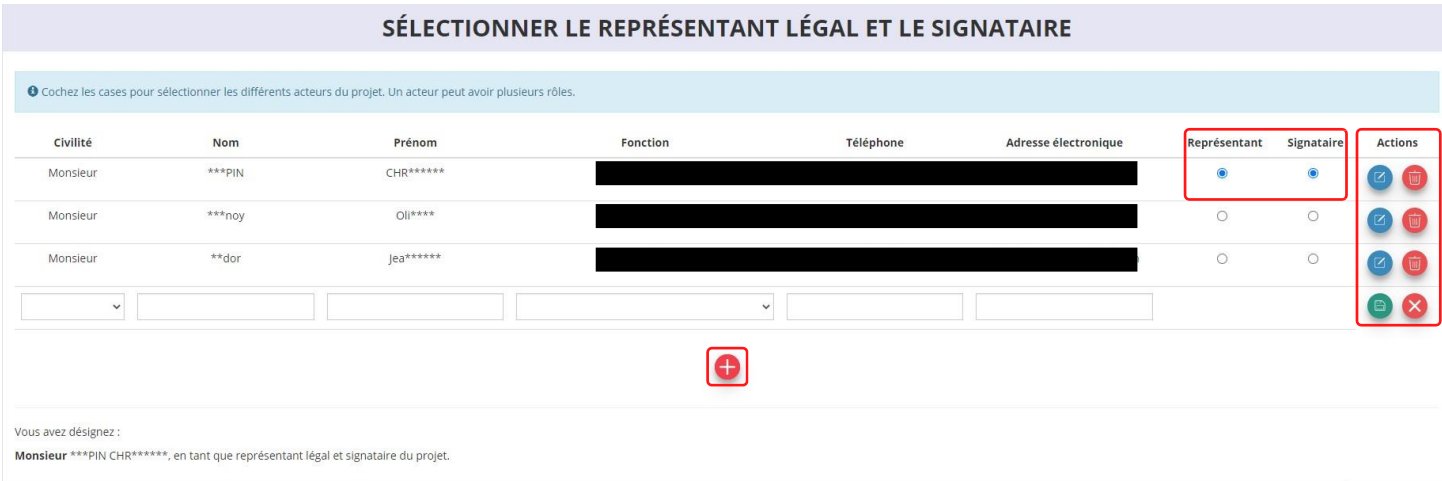

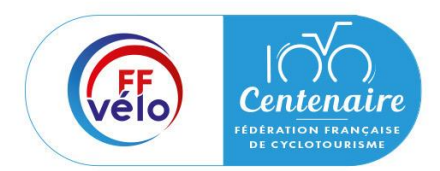

Etape 3 : Compléter le compte-rendu financier

#### **Saisie des informations**

Les documents du demandeur

Cliquez sur le logo « nuage » pour charger les documents approuvés. Le logo « télécharger » vous informe des documents déjà pré-chargés et en cliquant dessus, vous pouvez les visualiser.

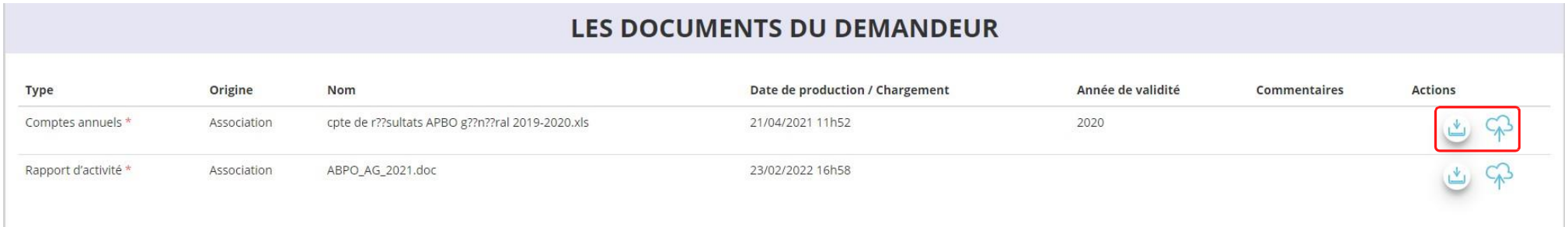

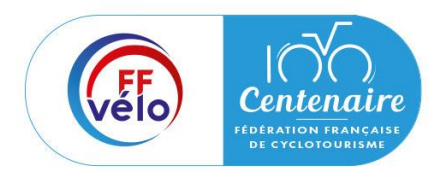

Etape 3 : Compléter le compte-rendu financier

#### **Saisie des informations**

Documents complémentaires

Cliquez sur le logo « nuage » si vous souhaitez charger une pièce complémentaire puis cliquez sur le bouton « suivant » une fois toutes les informations complétées.

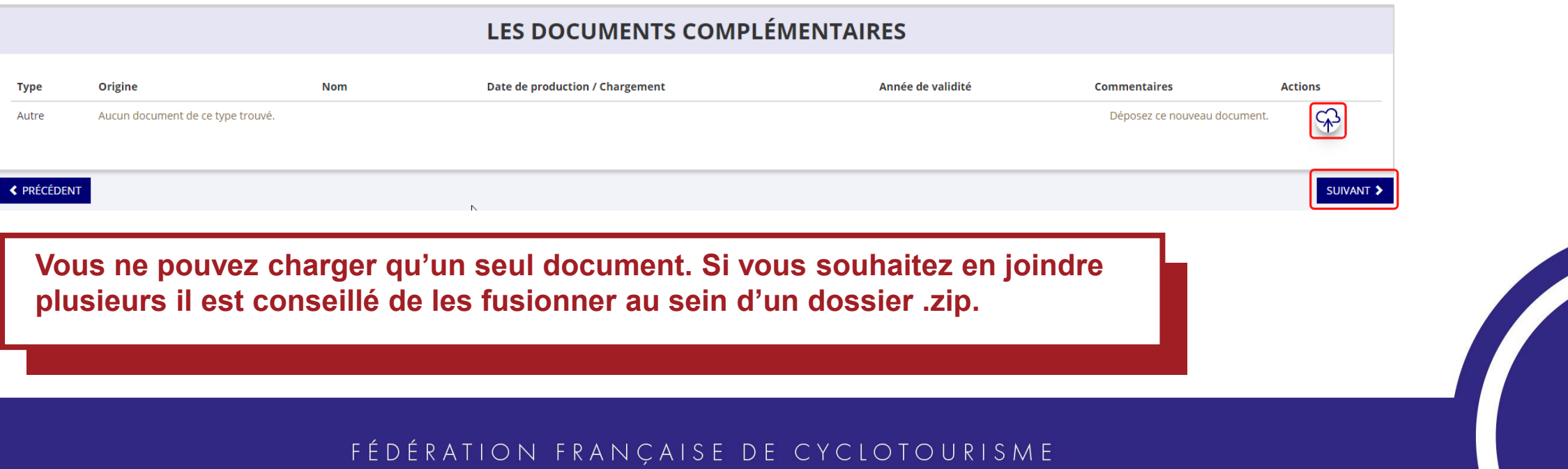

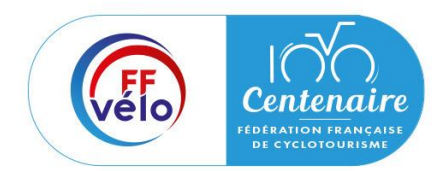

Etape 3 : Compléter le compte-rendu financier

### **Attestation et transmission**

Attestation

Cochez les cases et renseignez les champs obligatoires puis cliquez sur « transmettre au service instructeur » une fois que toutes les informations sont complétées.

Vous pouvez, si vous ne l'avez pas fait avant, visualiser et télécharger le récapitulatif de votre compte rendu financier.

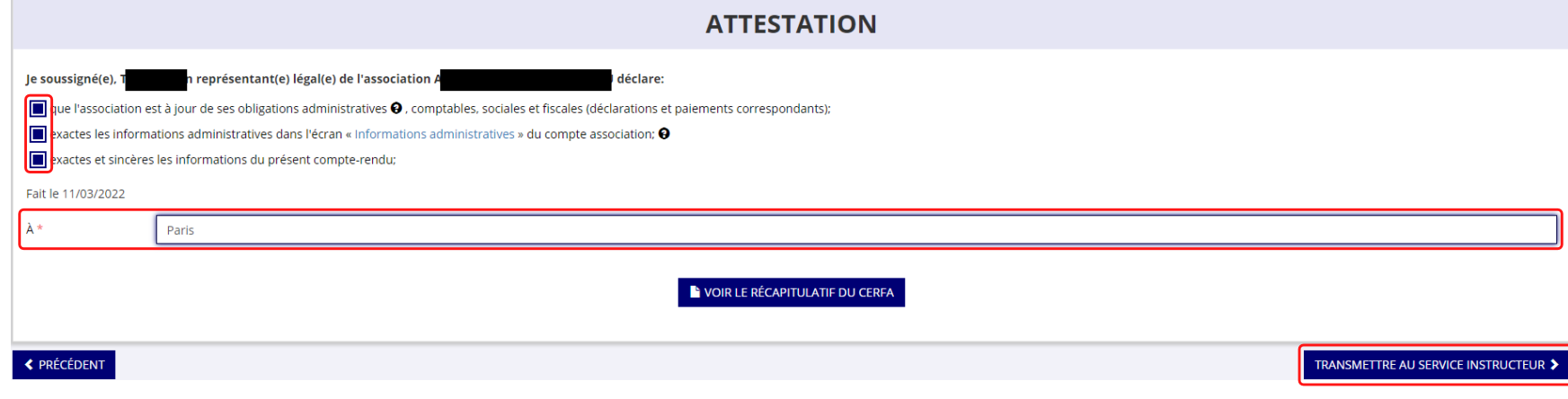

Etape 3 : Compléter le compte-rendu financier

### **Attestation et transmission**

**Transmission** 

#### Cliquez sur « confirmer la transmission » afin de finaliser la démarche.

#### Confirmer la transmission du compte-rendu

Cette action va permettre de transmettre votre compte-rendu.

Il ne sera alors plus modifiable, sauf si le service responsable vous en laisse la possibilité. Vous allez aussi récupérer le Cerfa de votre compte-rendu au format PDF.

Souhaitez-vous continuer?

◆ Confirmer la transmission du compte-rendu

**X** Annuler

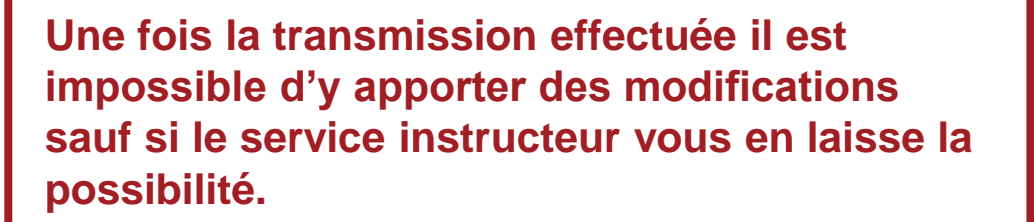

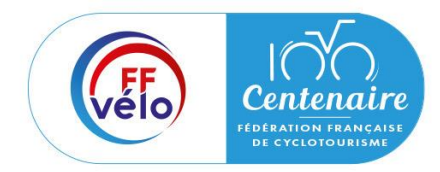

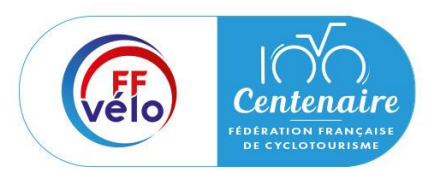

### Etape 3 : Compléter le compte-rendu financier

#### **Attestation et transmission Transmission**

Dans le suivi des demandes vous avez bien l'information que votre compte rendu est transmis et reçu.

#### **Vous avez déposé votre compterendu financier/bilan**

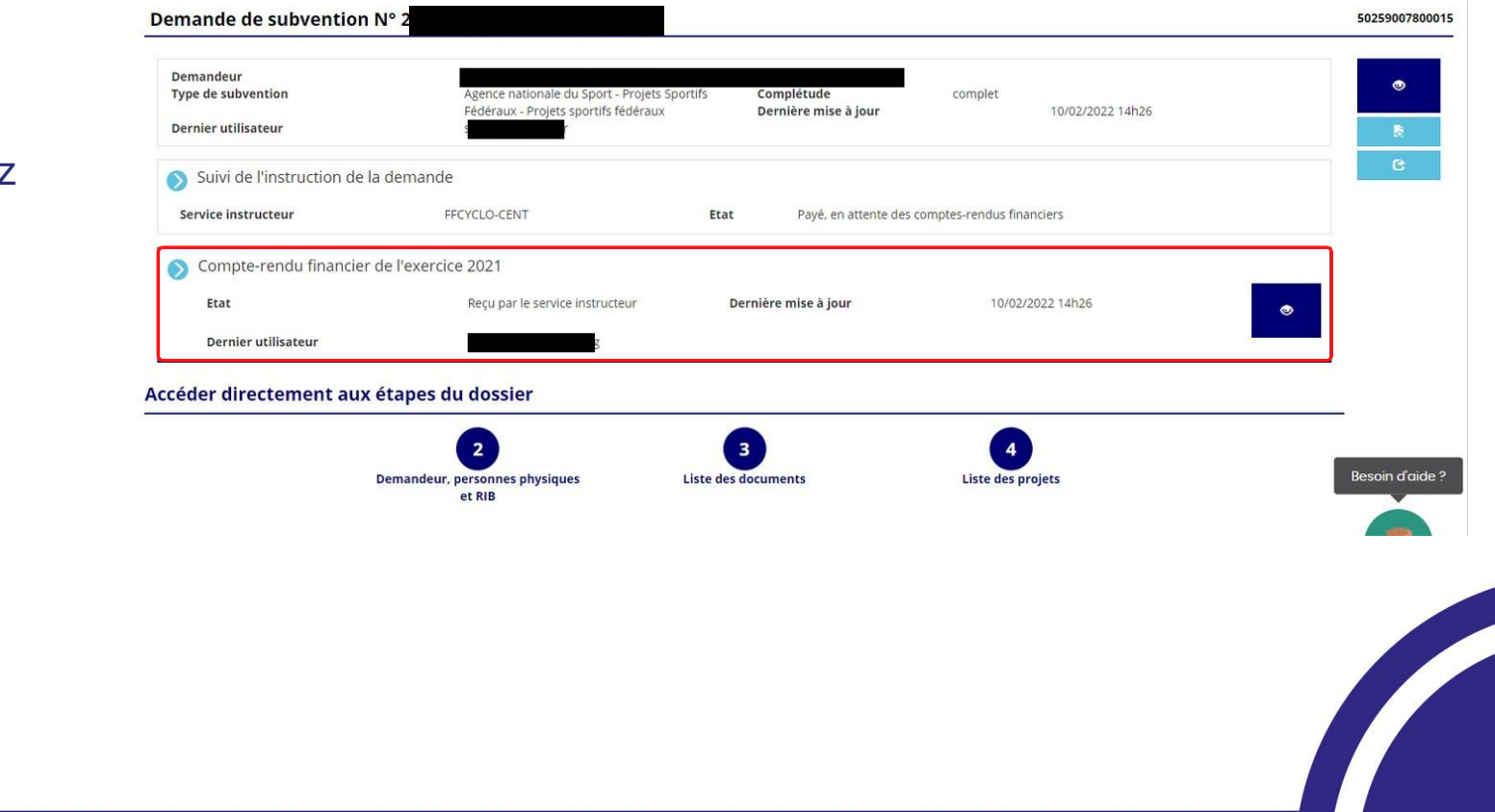